# **Формирование Справки об обучении (о периоде обучения)**

#### **(старое название -Академическая справка)**

#### **в АСУ Университет.**

1.Входим в раздел «Учебная работа».

#### 2.Нажимаем на кнопку «Выдача приложений»:

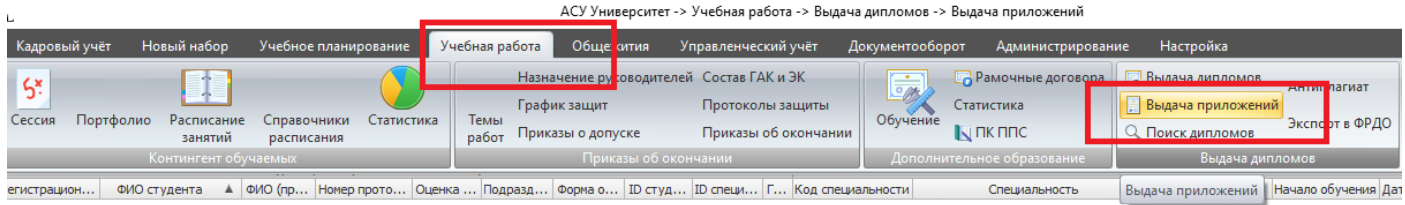

# 3. Нажимаем на строку «Журнал» - выпадает панель со Списком Журналов:

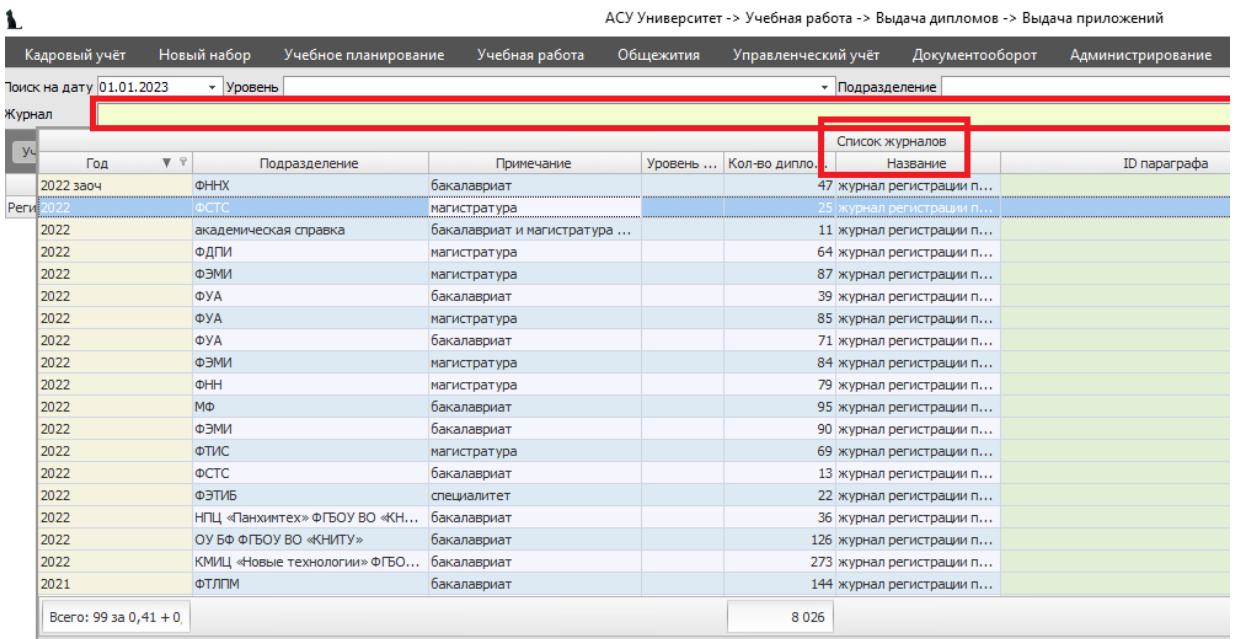

4. Стоя на этом списке, нажимаем правую кнопку мыши и в контекстном меню выбираем пункт «Добавить»:

АСУ Университет -> Учебная работа -> Выдача дипломов -> Выдача приложений

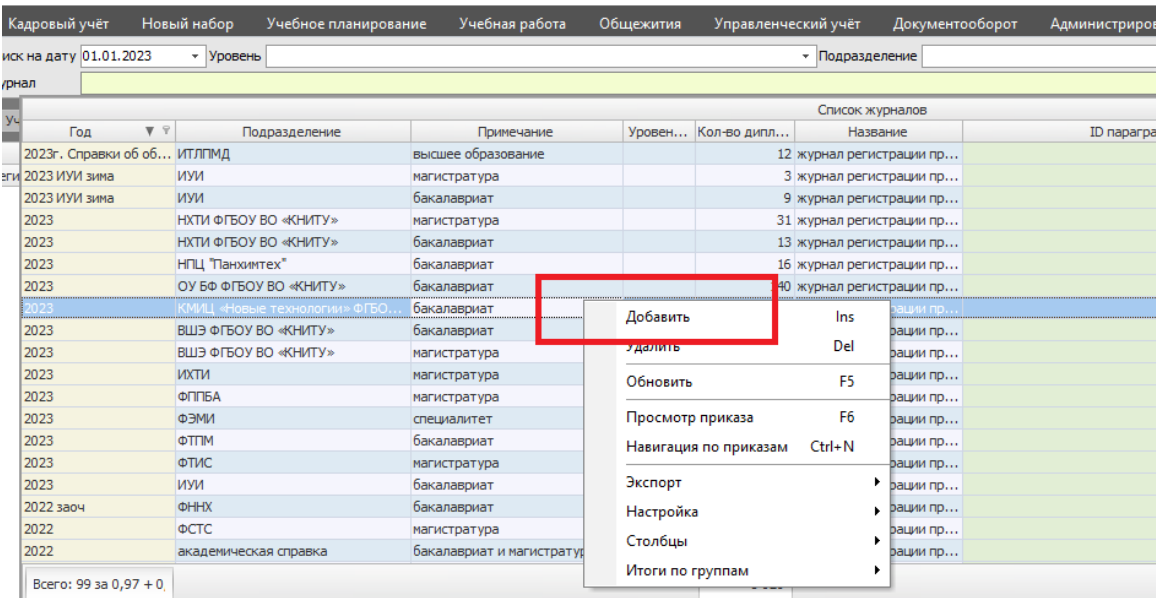

5.Появляется окно «Добавление журналов», которое надо заполнить: вводим год, уровень образования, Институт, в строке «Журнал» выбираем белый лист. После ввода всех параметров нажимаем кнопку «Добавить».

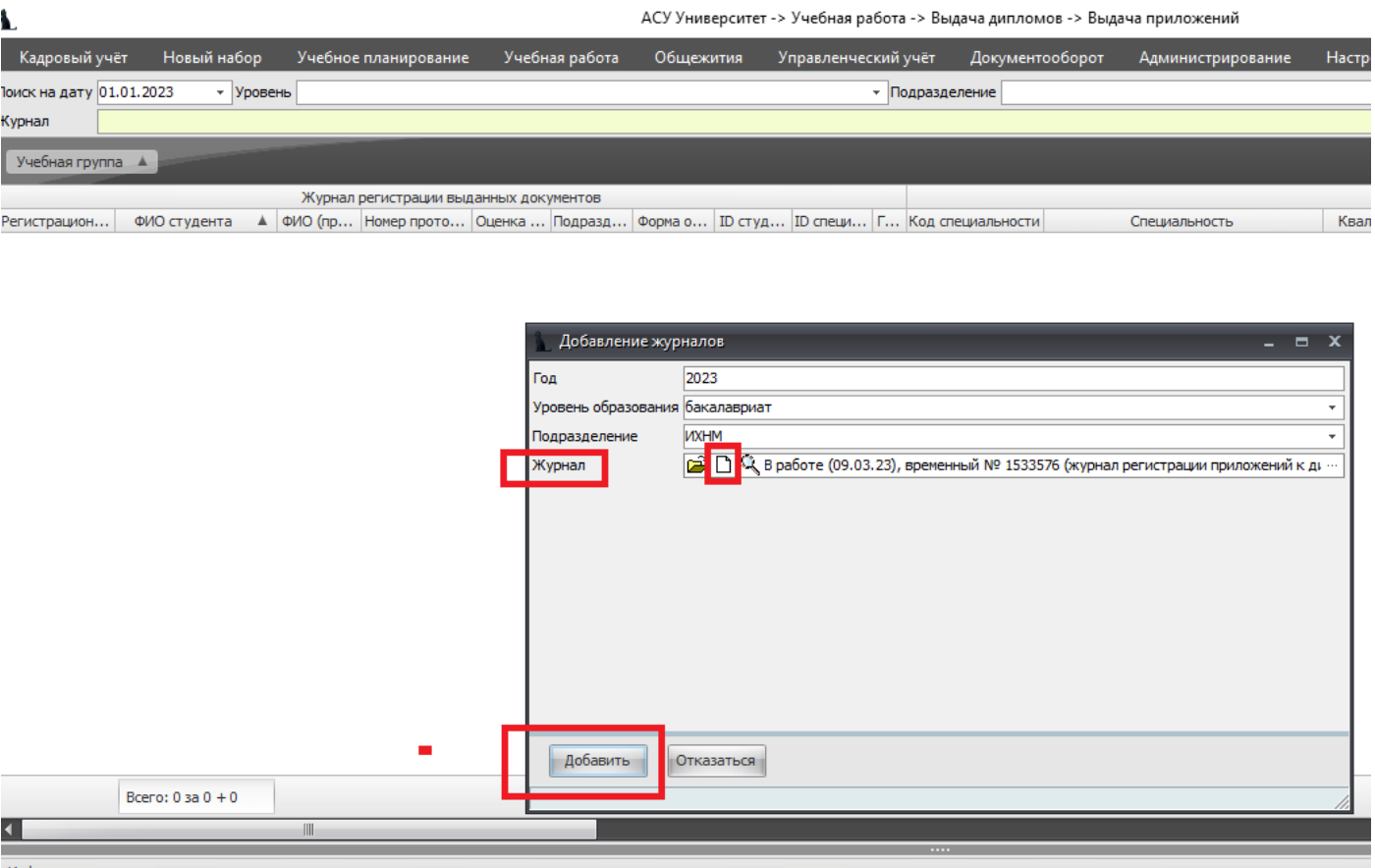

6. Окно сворачивается, а новый журнал появляется в списке журналов:

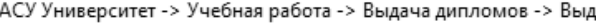

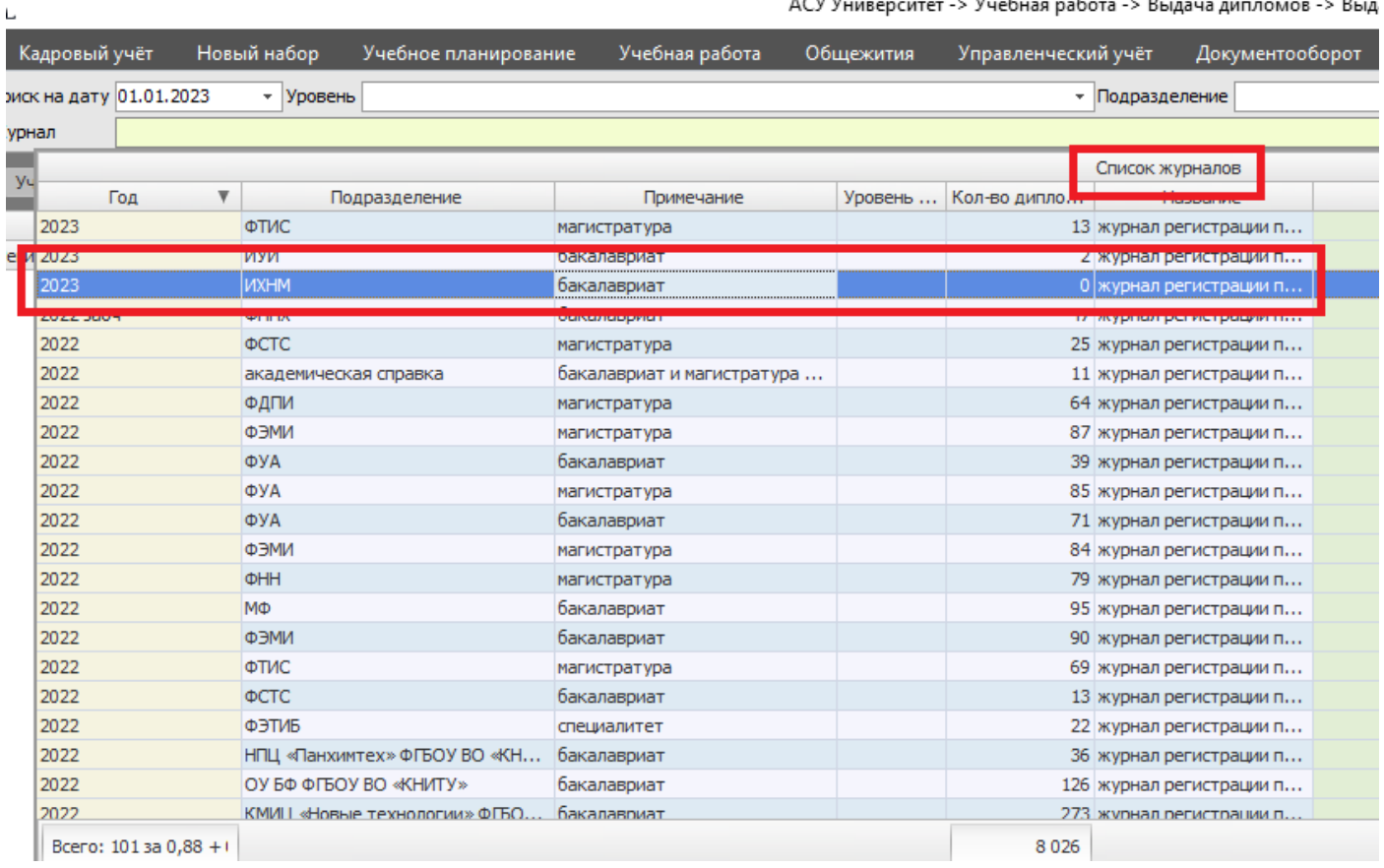

7. Встаем на этот журнал и выбираем пункт контекстного меню «Навигация по приказам» по правой кнопке мыши:

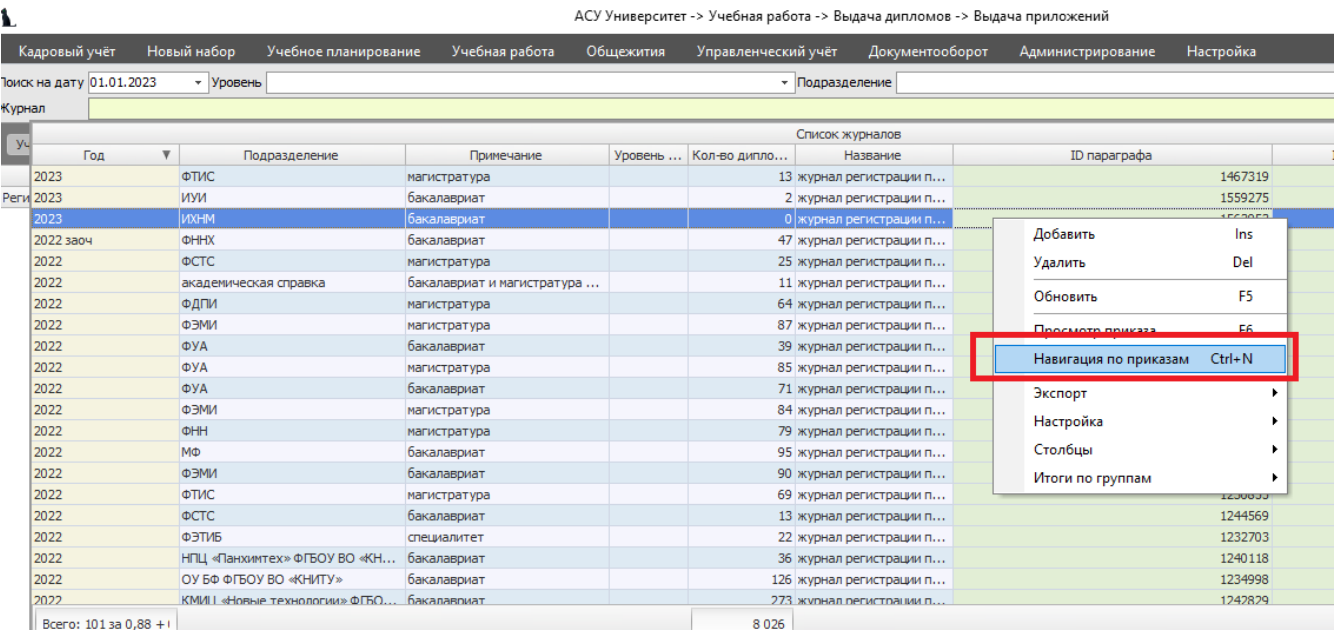

8. В открывшемся окне Навигации нажимаем на кнопку «Свойства», заполняем поля Основание, Примечания и Ассоциации по образцу, нажимаем кнопку «Принять»:

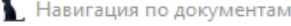

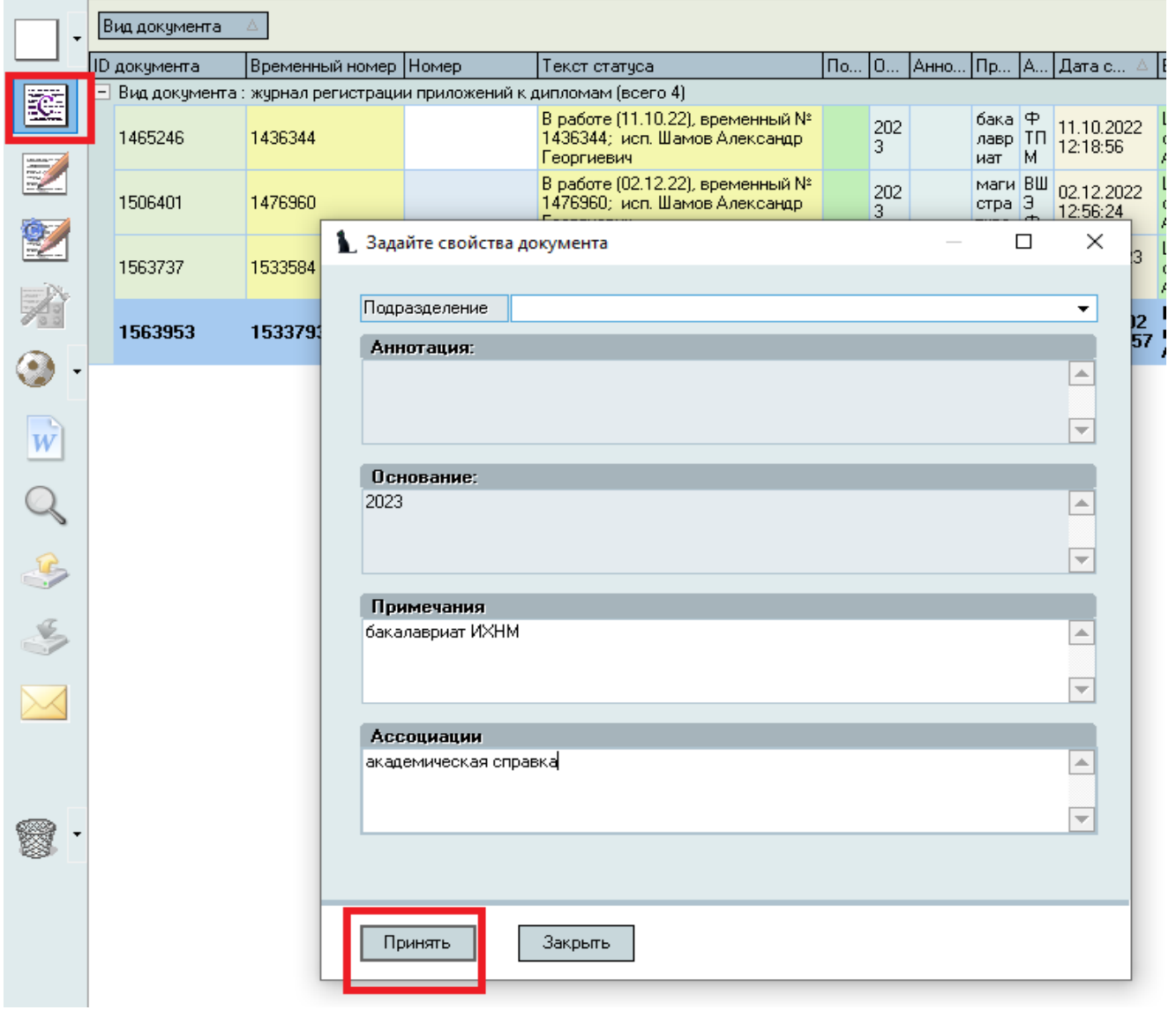

9. Выходим из Навигации, нажав кнопку «Закрыть» («крестик» в верхнем правом углу).

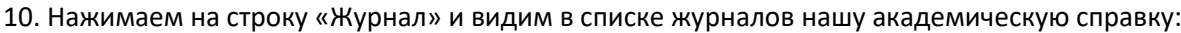

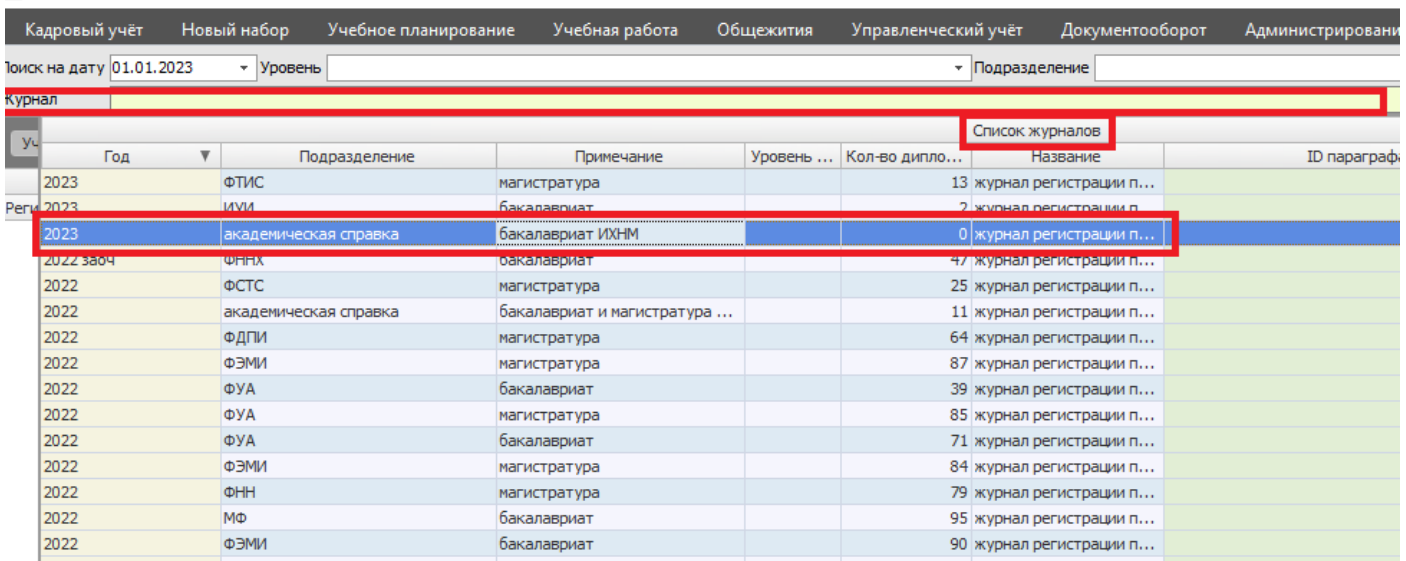

11. Нажимаем на эту строку – попадаем в академическую справку ИХНМ.

На пустой панели в центре экрана нажимаем правую кнопку мыши и выбираем пункт контекстного меню «Добавить студентов»:

Å

АСУ Университет -> Учебная работа -> Выдача дипломов -> Выдача приложений

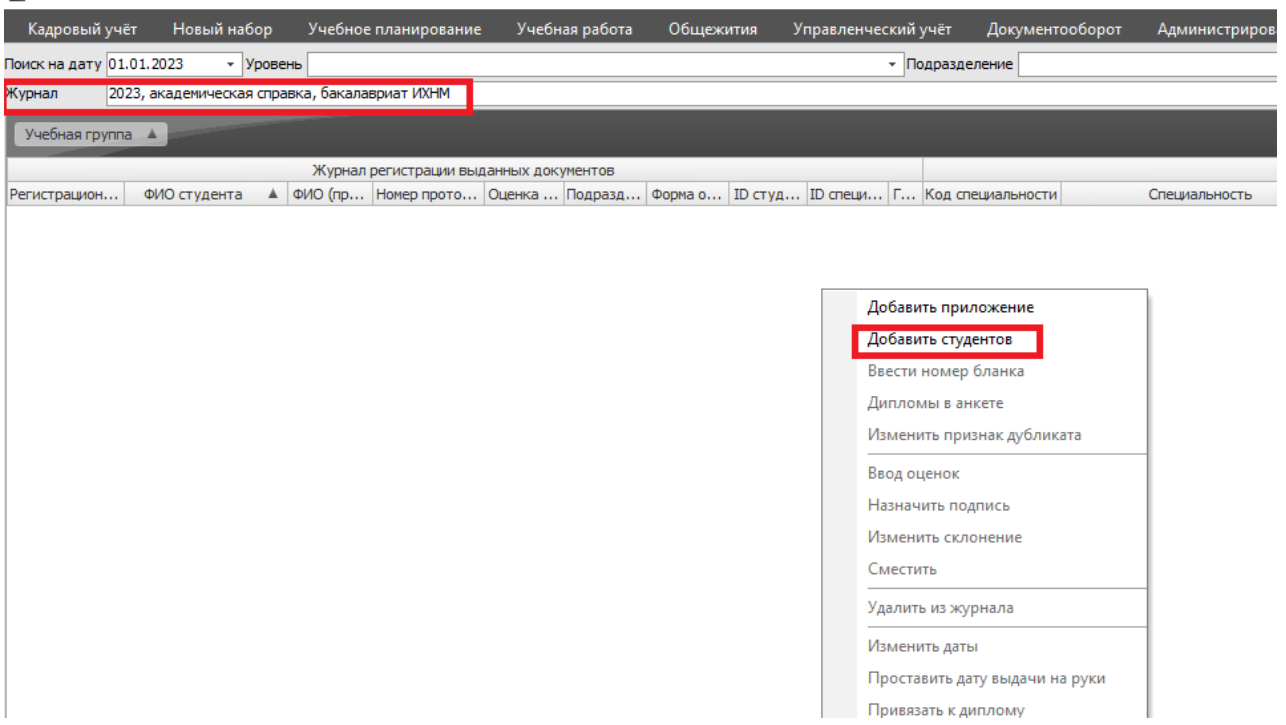

12. Появляется окно «Добавление студентов». Заполняем строки, выбираем нужного студента (или группу студентов) и нажимаем внизу клавишу «Добавить».

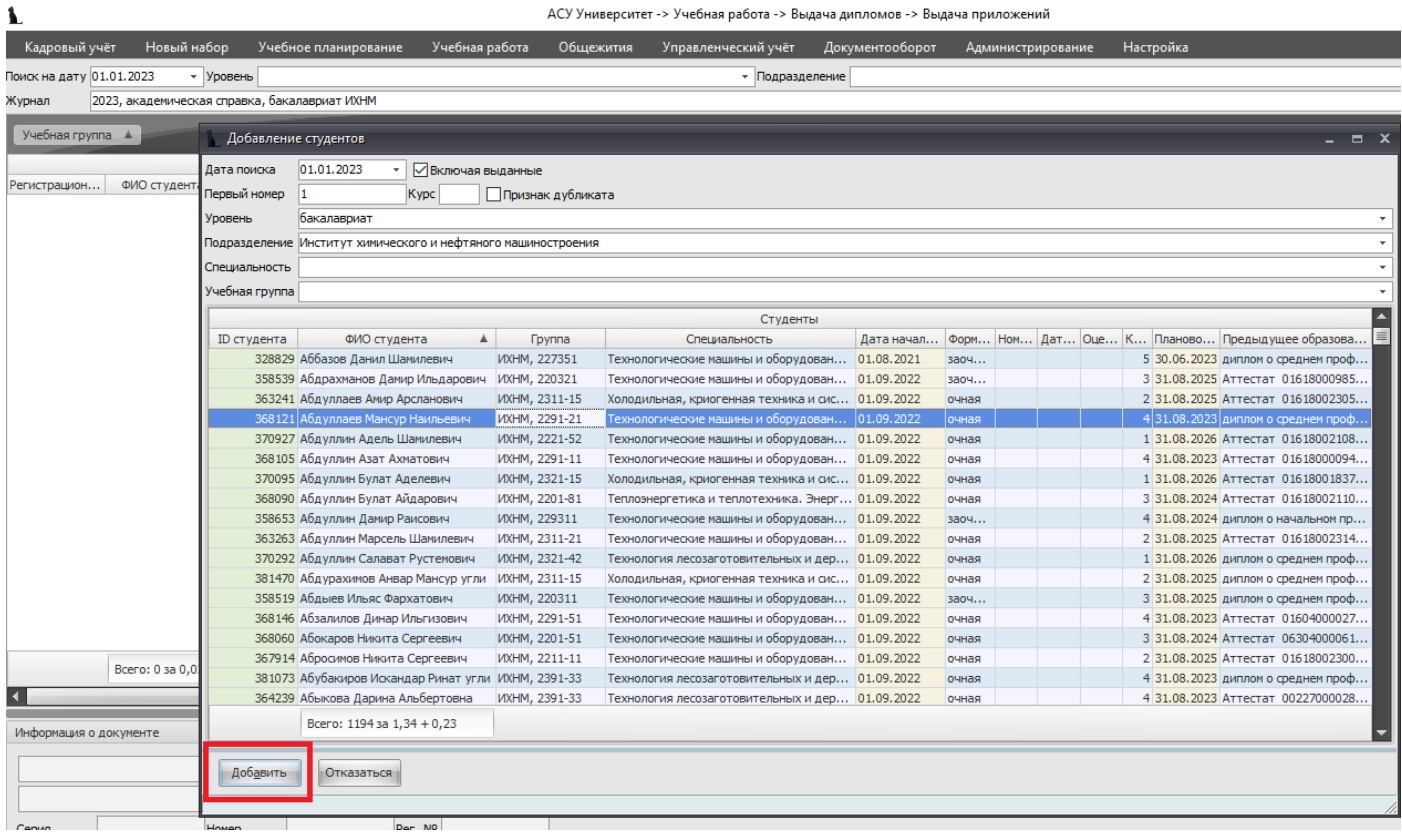

13. В журнале «Академическая справка» появляется выбранный студент:

 $\mathbf{r}$ 

АСУ Университет -> Учебная работа -> Выдача дипломов -> Выдача приложений

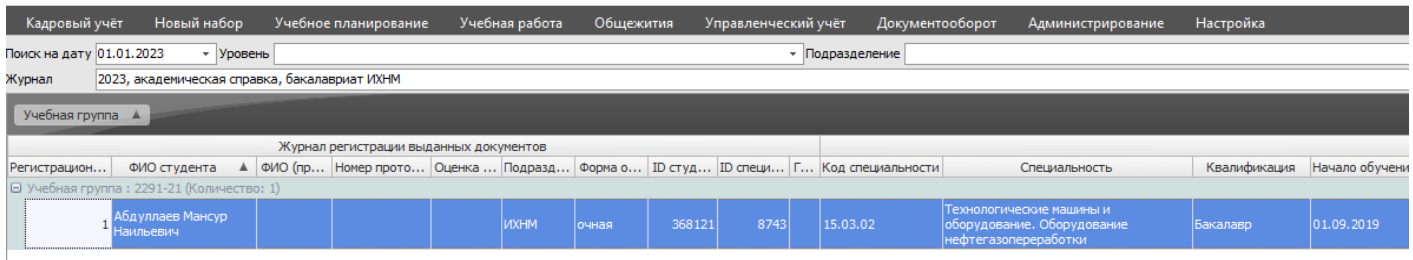

# 14.Для печати справки выбираем пункт контекстного меню «Ввести номер бланка» по правой кнопке мыши:

АСУ Университет -> Учебная работа -> Выдача дипломов -> Выдача приложен

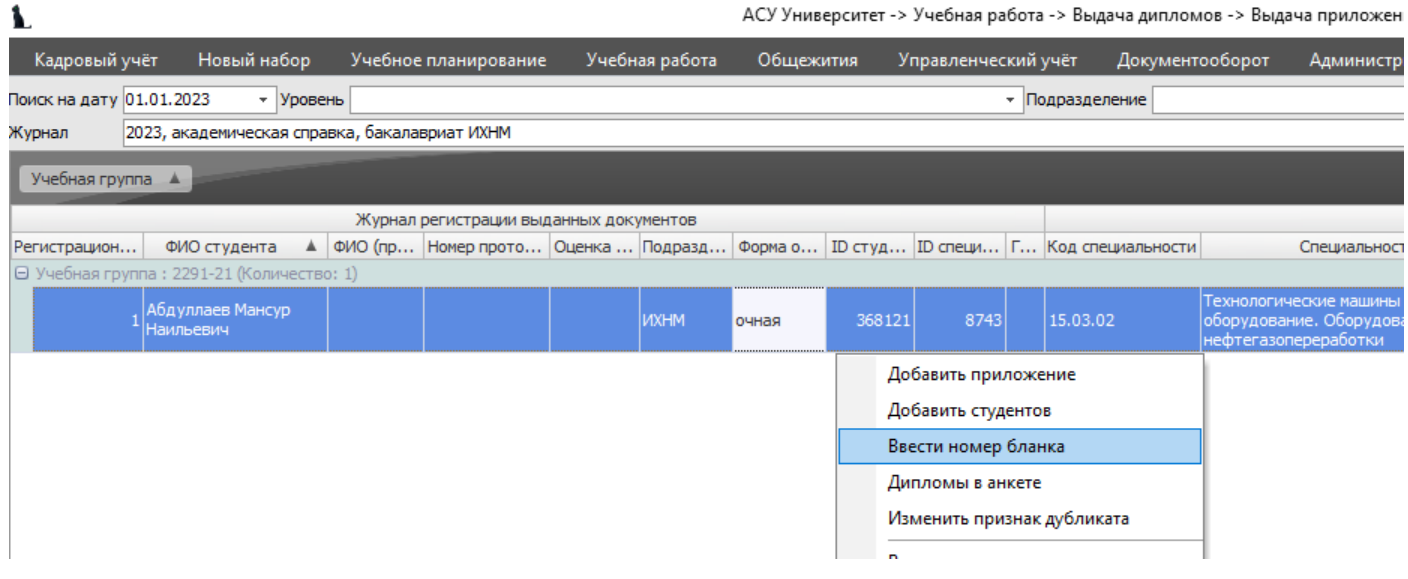

15. Заполняем окно «Ввод номера бланка» и нажимаем клавишу «Ввод»:

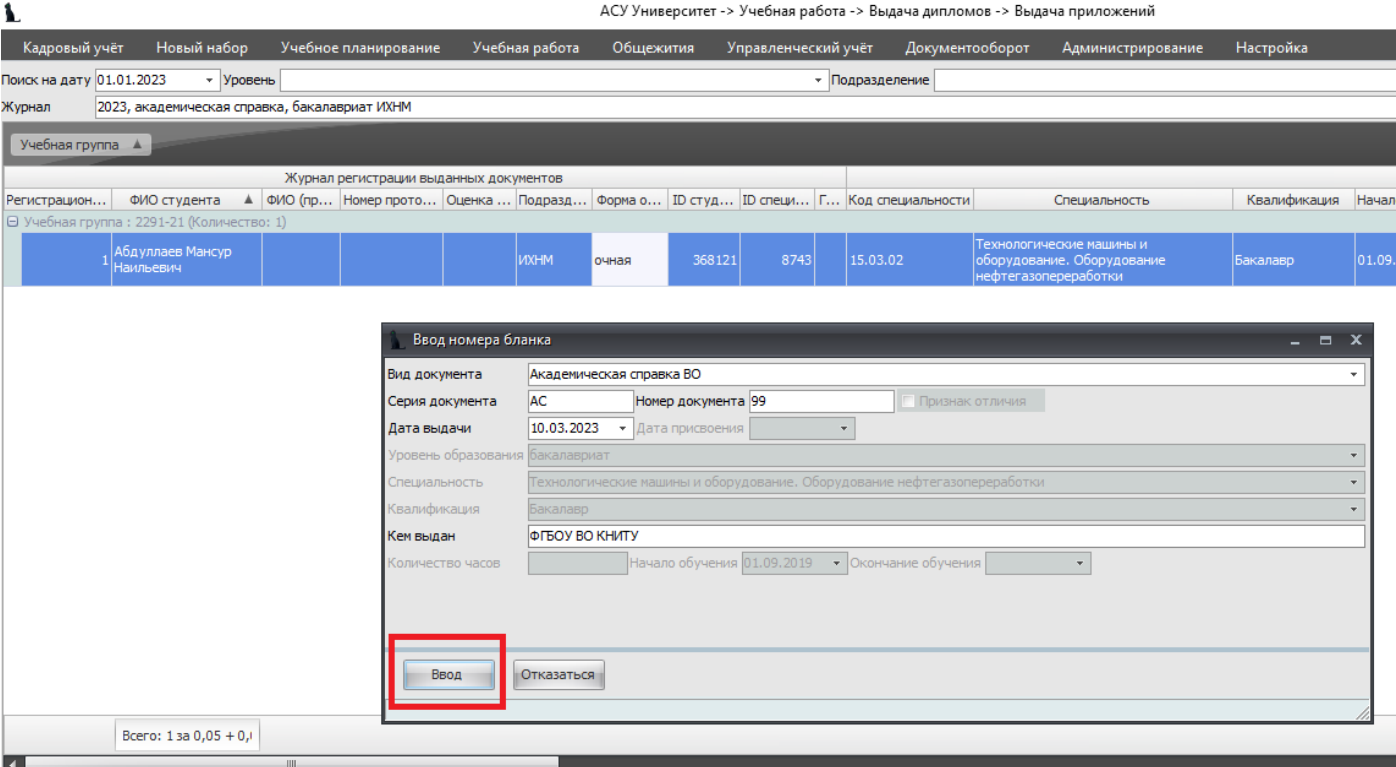

16. После ввода номера бланка становится доступной клавиша «Печать» (в правом нижнем углу экрана). Нажимаем на нее, заполняем появившееся окно «Печать приложения» по образцу и нажимаем на кнопку «Печать»:

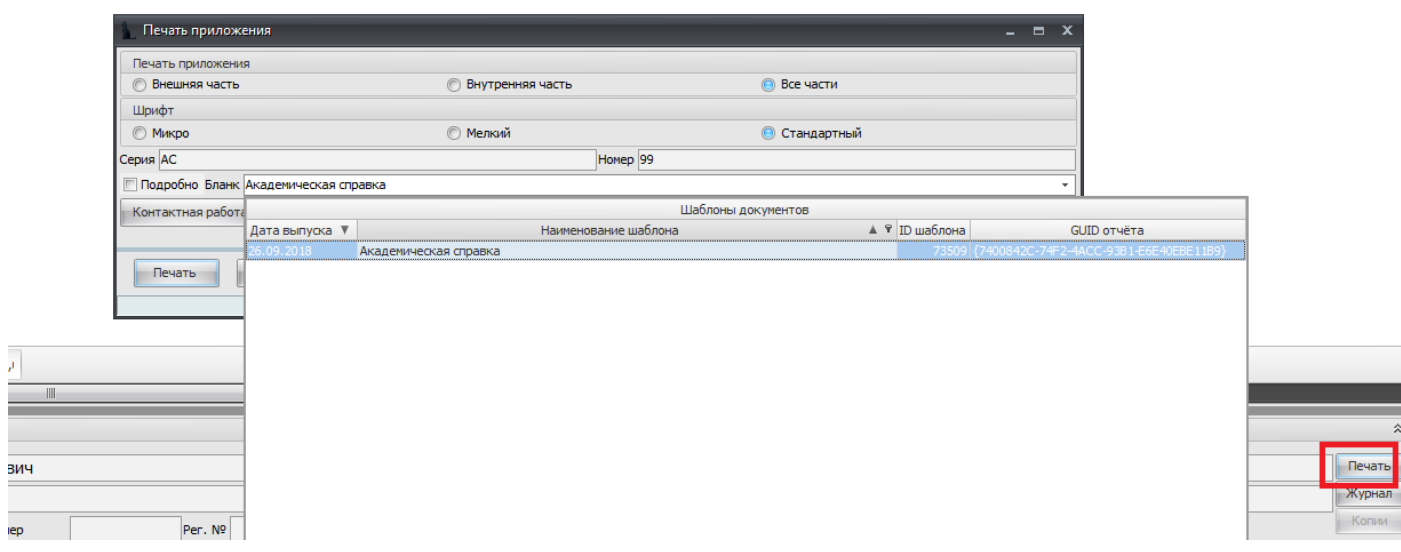

17. В окне Просмотра появляется Справка об обучении. Для передачи Справки в Word нужно воспользоваться кнопкой со значком «W»:

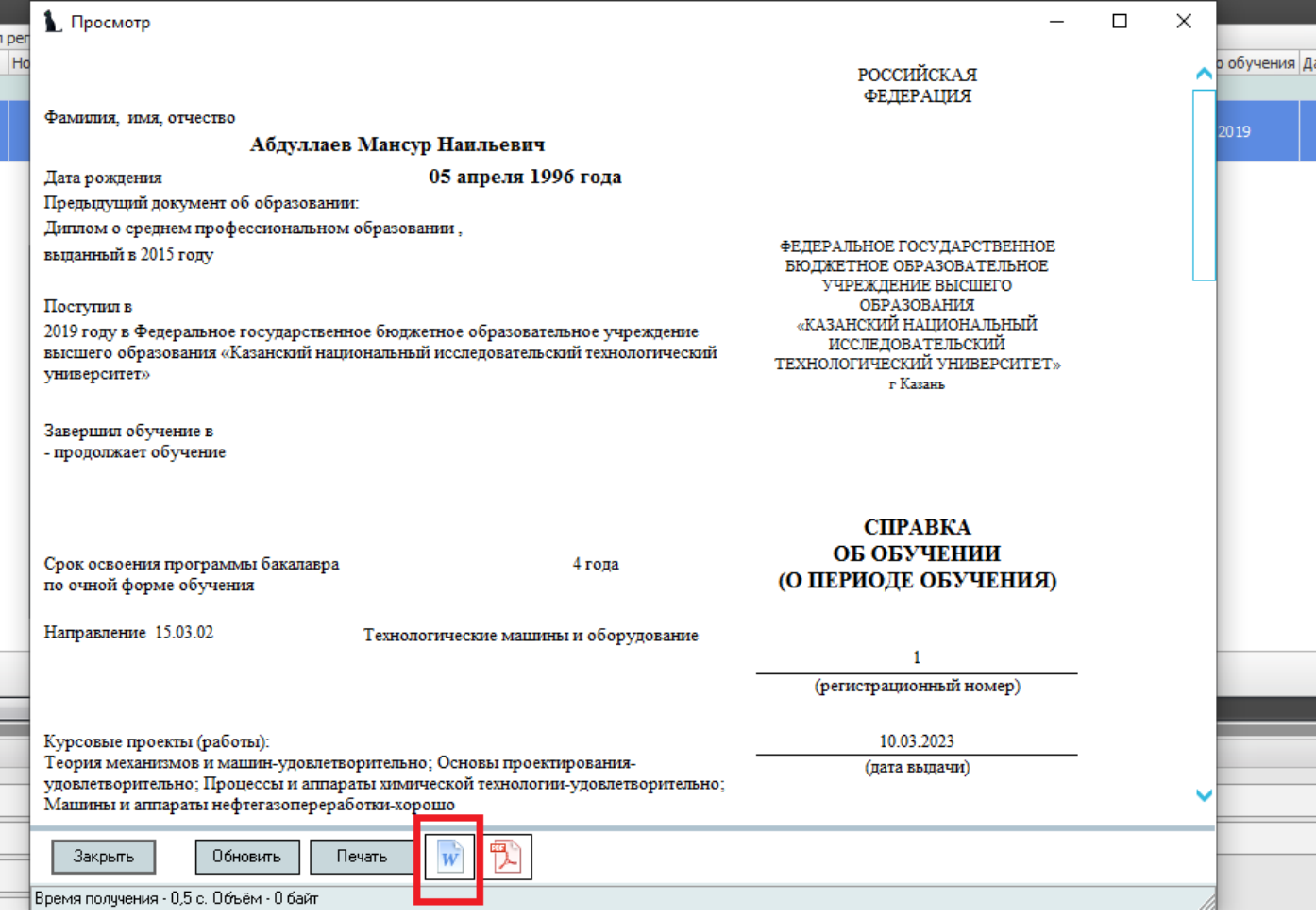